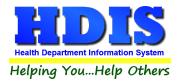

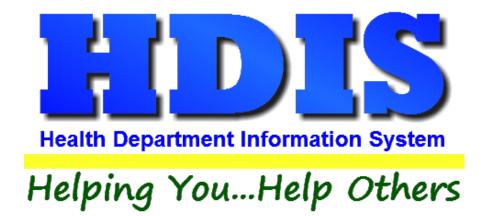

# Pay In Reports User Manual

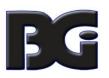

The Baldwin Group, Inc.

7550 Lucerne Drive

Suite 306

Cleveland, OH 44130

(440) 891-9100

FAX (440) 891-9458

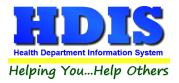

Copyright © 1996 - 2022

The Baldwin Group, Inc.

ALL RIGHTS RESERVED

HDIS are trademarks of The Baldwin Group, Inc.

No part of this publication may be stored in a retrieval system, transmitted, or reproduced in any way, including but not limited to photocopy, photograph, magnetic, or other record, without the prior agreement and written permission of The Baldwin Group, Inc.

Windows<sup>®</sup> and MS-DOS<sup>®</sup> are registered trademarks of Microsoft Corporation.

Other trademarks are owned by their respective companies.

Disclaimer

All data examples containing personal names, company names (or companies), vehicle information, or locations that appear in this guide are fictitious in nature and do not refer to, or portray, in name or substance, any actual names, organizations, entities, or institutions. Any resemblance to any real person (living or dead), organization, entity, or institution is purely coincidental.

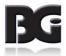

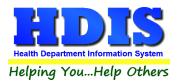

## **Table of Contents**

| Pay In Reports     | 4  |
|--------------------|----|
| Reports            | 6  |
| Filters            | 8  |
| Browse/List/Export | 9  |
| Sort by            |    |
| Count/Graph        |    |
| Count              |    |
| Pie Graph          | 14 |
| Bar Graph          |    |
| Maintenance        |    |
| General Profile    |    |
| Printer Setup      |    |
|                    |    |

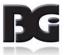

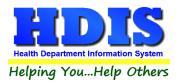

### Pay In Reports

Navigate to Pay In Reports through Environmental Health:

#### **Environmental Health > Pay In Reports**

| 🙎 Health District Infor | mation System                                                                                                    |                                 |
|-------------------------|----------------------------------------------------------------------------------------------------|---------------------------------|
| Management Services     | Environmental Health                                                                                                    | Community and Public Health Sen |
|                         | Beaches<br><u>B</u> ody Art<br><u>D</u> aily Work Sheets<br>Environmental Asse<br><u>F</u> ood Protection<br>M <u>o</u> squito Control                                                                                                   | ssment                          |
|                         | Open Burning<br>Parks/ <u>C</u> amps<br>Payin Reports                                                                                                    |                                 |
|                         | Pl <u>u</u> mbing<br><u>P</u> ool/Spa/Special Us<br>Pr <u>i</u> vate Water Syster<br><u>P</u> ublic Health Nuisa<br><u>R</u> abies Control<br>Receipts<br>S <u>c</u> hool Inspections<br><u>S</u> ewage Treatment<br>Solid <u>W</u> aste | ns                              |

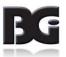

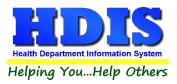

This module is connected to the Receipt module and allows you to create reports based on Receipts.

Once inside Pay in Reports click the Reports button:

#### Payin Reports - Health District Information Sy: Reports Browse/List/Export Count/Graph Μ by Account No. (detail) by Account No. (summary) by County Fund No. (detail) by County Fund No. (summary) by Division (summary) by Fee Code (detail) by Fee Code (summary) by Health Dept. Fund (detail) by Health Dept. Fund (summary) by Health Dept. Fund (YTD summary) by Program (detail) by Program (summary) by Receipt Book (detail) by Receipt Book (summary) by Receipts (detail) by Receipts (summary) by Sub. Account No. (detail) by Sub Account No. (summary) Credit Card (detail) Credit Card (summary)

You will see a drop-down list filled with various types of reports.

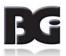

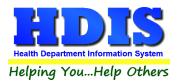

## **Reports**

| Report                             | Description                                                                     |
|------------------------------------|---------------------------------------------------------------------------------|
| Pay In Reports                     |                                                                                 |
| By Account No. (detail)            | Generates a detailed report with date range given by Account number.            |
| By Account No. (summary)           | Generates a summary report with date range given by Account number.             |
| By County Fund No. (detail)        | Generates a detailed report with date range given by County Fund No.            |
| By County Fund No. (summary)       | Generates a summary report with date range given by County<br>Fund No.          |
| By Division (summary)              | Generates a summary report with date range given by Division.                   |
| By Fee Code (detail)               | Generates a detailed report with date range and Receipt Book given by Fee Code. |
| By Fee Code (summary)              | Generates a summary report with date range and Receipt Book given by Fee Code.  |
| By Health Dept. Fund (detail)      | Generates a detailed report with date range given by Health Dept.<br>Fund       |
| By Health Dept. Fund (summary)     | Generates a summary report with date range given by Health<br>Dept. Fund        |
| By Health Dept. Fund (YTD summary) | Generates a YTD summary report with date range given by Health<br>Dept. Fund    |
| By Program (detail)                | Generates a detailed report with date range given by Program.                   |
| By Program (summary)               | Generates a summary report with date range given by Program                     |

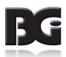

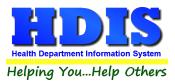

| By Receipt Book (detail)     | Generates a detailed report with date range and Receipt Book      |
|------------------------------|-------------------------------------------------------------------|
|                              | given by Receipt Book.                                            |
| By Receipt Book (summary)    | Generates a summary report with date range and Receipt Book       |
|                              | given by Receipt Book.                                            |
| By Receipts (detail)         | Generates a detailed report with date range and Receipt Book      |
|                              | given by Receipts.                                                |
| By Receipts (summary)        | Generates a summary report with date range and Receipt book       |
|                              | given by Receipts.                                                |
| By Sub. Account No. (detail) | Generates a detailed report with date range given by Sub. Account |
|                              | No.                                                               |
| By Sub Account No.(summary)  | Generates a summary report with date range given by Sub           |
|                              | Account No.                                                       |

#### Example of entering a date range to generate a report:

|                                                                                                    | 🖴 Receipts Report Options - by Ac | count No. (detail) | <b>—</b> |
|----------------------------------------------------------------------------------------------------|-----------------------------------|--------------------|----------|
| Output to: From date OK   Image: Preview Image: Image: | Preview                           | I / /              | Close    |

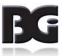

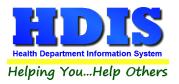

#### **Filters**

Filters allow you to generate the output you want in a report or Browse/List/Export with specifically defined variations.

| Field Name          | Data | Data | 1st sort 2nd sort 3rd sort 🔺          |
|---------------------|------|------|---------------------------------------|
| ADHOC REPORT 1      | = 🗸  | = ~  |                                       |
| ADHOC REPORT 2      | = ~  | = ~  |                                       |
| ADHOC REPORT 3      | = ~  | = ~  |                                       |
| AMOUNT              | = ~  | = ~  |                                       |
| CPT CODE            | = ~  | = ~  |                                       |
| CERTIFIED           | = ~  | = ~  |                                       |
| CHECK #             | = ~  | = ~  |                                       |
| COMMENT             | = 🗸  | = ~  |                                       |
| DATE                | = 🗸  | = ~  |                                       |
| DIVISION            | = ~  | = ~  |                                       |
| EFFECTIVE DATE      | = ~  | = ~  |                                       |
| FEE CODE            | = ~  | = ~  |                                       |
| FEE DESCRIPTION     | = ~  | = ~  |                                       |
| FUND CODE           | = 🗸  | = ~  |                                       |
| FUND DESCRIPTION    | = ~  | = ~  |                                       |
| FUND NUMBER         | = ~  | = ~  |                                       |
| HD REGULATION       | = 🗸  | = ~  |                                       |
| ICD9 CODE           | = ~  | = ~  |                                       |
| LICENSE#            | = ~  | = ~  |                                       |
| MAJOR LINE CODE     | = 🗸  | = ~  |                                       |
| MAJOR/SUB LINE DESC | = 🗸  | = ~  |                                       |
| MODULE              | = ~  | = ~  |                                       |
| MODULE FEE CODE     | = ~  | = ~  |                                       |
| NAME                | = 🗸  | = ~  |                                       |
| POLITICAL SUB CODE  | = 🗸  | = ~  |                                       |
|                     |      |      | · · · · · · · · · · · · · · · · · · · |

\*\* Note \*\* If you are attempting to create a filter to search for only blank data use: "(Blank)."

"(Blank)" is appropriate when you are searching for an unspecified name, date, or Boolean (True/False – Yes/No).

\*\* Note \*\* If you want to search for a string with some spacing after the characters use: "AB(B)".

#### Example for characters with a space:

Desired Search Result: "Monkey Inc"

Appropriate Search: "Monkey(B)"

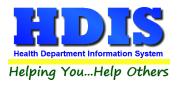

#### **Browse/List/Export**

This section allows the exportation of data, also allowing the user to use Filters.

There are also multiple ways for you to output the data: Screen, Printer, DBF file, SDF file, and Delimited file. If you pick DBF file, SDF file, or Delimited file make sure you select the appropriate path. Select "Browse" to find the needed path.

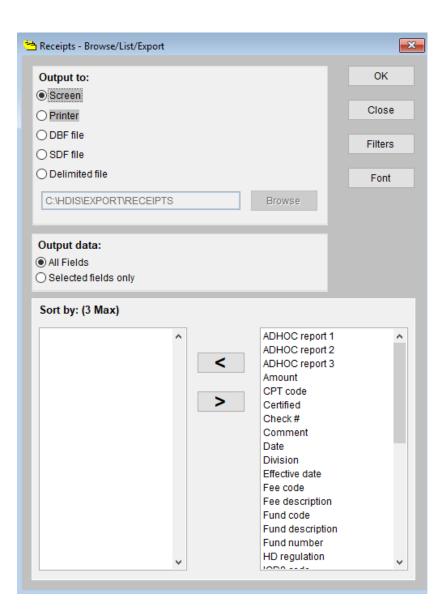

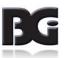

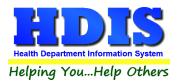

#### Sort by

Sorting by Field Names (3 Max) is an option.

Click on the Field Name you want to sort by and press the < symbol to move the Field Name to the empty box.

If you want to remove a Field Name, click the Field Name and press the > symbol.

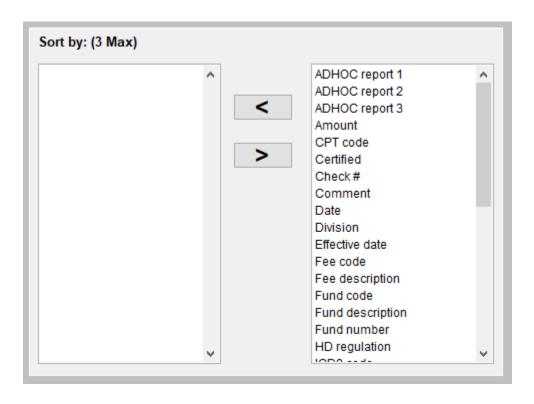

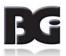

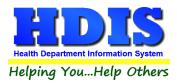

#### **Count/Graph**

Inside the Pay In Reports module navigate to the Count/Graph.

Create the title you would like as the **Report Title**.

This section allows you to create a Count, Pie graph, or bar graph of the data. There is a **Report Title**, **Legend Title**, **List of Field Names**, **Footer**, **and Output to** section. The **Output to** gives you options on how you want to display or store your results.

Under the **Output**: there is an option to show the *top ten* or *all* results.

There is a **Filters** button which is identical to the <u>Filters</u> in the <u>Browse/List/Export</u> section. The purpose of the filters section is so you can manipulate the type of results. For example: Let's say you wanted to see results from a certain date range. If you go into filters you can create a date range and the results will only display those records.

There is a **Sort by** section where you can organize your results from *High to low (Greatest value to lowest value), Low to high (Lowest value to greatest value),* and by *data* (results will be displayed organized based on the data. Example: If it is based on ID numbers, the numbers will be organized in order).

In the **Type** area, if you select Totals: **Level I Group** and **Level 2 Group** options will display. Select the best options dependent on your search type.

| Report Title                           |   |               |                         |               |
|----------------------------------------|---|---------------|-------------------------|---------------|
| ADHOC report 1                         |   |               | Filters Clos            | se OK         |
| .egend Title                           |   |               |                         |               |
|                                        |   | Output to:    |                         |               |
|                                        |   | Screen        | ○ Print                 |               |
| ADHOC report 1                         | ^ | O DBF file    | ○ SDF file ○ Delimite   | d file        |
| ADHOC report 2                         |   | O DDr Inc     |                         | a mo          |
| ADHOC report 3                         |   | C:\HDIS\EXF   | PORT                    | Browse        |
| Amount                                 |   |               |                         |               |
| CPT code                               |   |               |                         |               |
| Certified                              |   | Output:       |                         |               |
| Check#                                 |   |               | 0                       |               |
| Comment                                |   | ○ top ten     | III                     |               |
| Date                                   |   |               |                         |               |
| Division                               |   | Туре          |                         | Sort by       |
| Effective date                         |   |               | 0                       | -             |
| Fee code                               |   | count         | ○ Totals                | High to low   |
| Fee description                        |   | 🔵 pie graph   | 🔵 pie graph (full page) | O Low to high |
| Fund code                              |   | 🔘 bar graph   | 🔘 bar graph (full page) | O by data     |
| Fund description                       |   |               |                         | 0 0, 0010     |
| Fund number                            |   |               |                         |               |
| HD regulation<br>ICD9 code             |   | Level 1 Group | ADHOC report 1          | <u>^</u>      |
| License#                               |   |               | ADHOC report 2          | Clea          |
| Major line code                        |   |               | ADHOC report 3          |               |
| Major Mile code<br>Major/Sub line desc |   |               | Amount                  | ¥             |
| Majonoub inte desc                     |   | Level 2 Group | ADHOC report 1          | ^             |
| Module fee code                        |   |               | ADHOC report 2          | Clea          |
| Name                                   |   |               | ADHOC report 3          |               |
| Delitical aub code                     | ¥ |               | Amount                  | ¥             |
| ooter                                  |   |               |                         |               |
|                                        |   |               |                         |               |
|                                        |   |               |                         |               |
|                                        |   |               |                         |               |

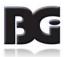

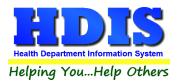

#### <u>Count</u>

Here is an example of what the **Count** type would look like.

There are percentages and totals on the side and bottom of the page.

| Numbe | r Percent    | Location city |  |
|-------|--------------|---------------|--|
| 2419  |              |               |  |
| 6     | 6 <b>0</b> % |               |  |
| 6     | 0%           | 03/17/2016    |  |
| 6     | 0%           | 04/26/2016    |  |
| 6     |              |               |  |
| 6     | j 0 %        |               |  |
| 4     | 0 %          | 04/25/2016    |  |
| 4     | 0 %          |               |  |
| 4     | 0 %          |               |  |
| 266   |              |               |  |
| 2723  | 3 100 %      | Totals        |  |
|       |              |               |  |
|       |              |               |  |
|       |              |               |  |
|       |              |               |  |
|       |              |               |  |
|       |              |               |  |
|       |              |               |  |
| 1     |              |               |  |

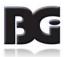

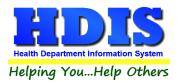

If you choose to add filters, those will also be shown at the bottom of the page.

#### Report Designer - count.frx - Page 1

#### Political Sub. Name - Count/Percentage

| Number  | Percent | Name            |
|---------|---------|-----------------|
| 17      | 40 %    | ATLANTISTWP     |
| 7       | 17 %    | HOBBITON TWP    |
| 5       | 12 %    |                 |
| 3       | 7%      | GOTHAMCITY      |
| 2       | 5 %     | BUBONICATWP     |
| 2       | 5 %     | METROPOLIS CITY |
| 2       | 5 %     | SHIRE VILLAGE   |
| 1       | 2 %     | MORDOR VILLAGE  |
| 1       | 2 %     | NEVERLAND CITY  |
| 2       | 5 %     | OTHER           |
| 42      | 100 %   | Totals          |
| Filters |         |                 |
| OOB=N   | l       |                 |

Click on the door icon next to the percent to return to the menu:

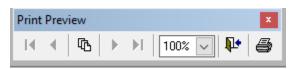

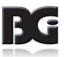

**₽**•

100% 🗸

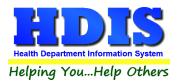

#### Pie Graph

Here is an example of what the **Pie Graph** type would look like.

Depending on the data chosen, the percentages are altered to reflect it.

There is a legend displaying the data chosen and the color representation.

#### 📓 Report Designer - graph.frx - Page 1

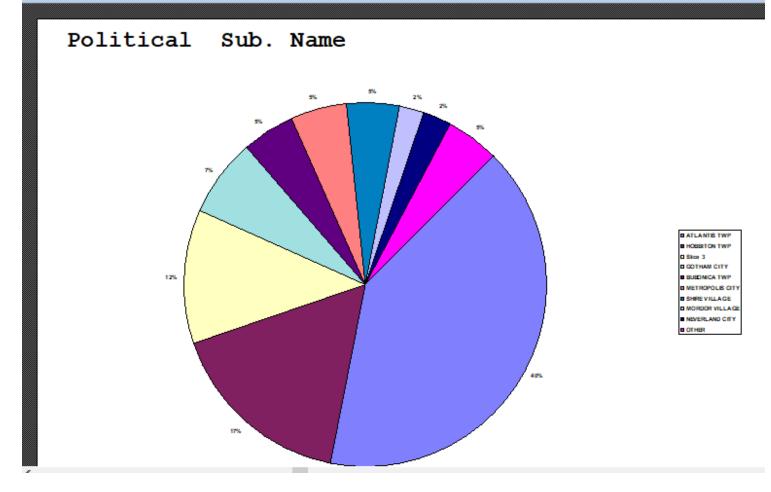

Click on the door icon next to the percent to return to the menu:

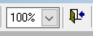

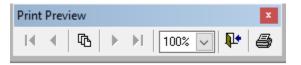

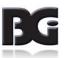

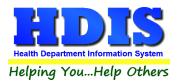

#### **Bar Graph**

Here is an example of what the **Bar Graph** type would look like.

Depending on the data chosen, there will be a specific color to represent the data's bar.

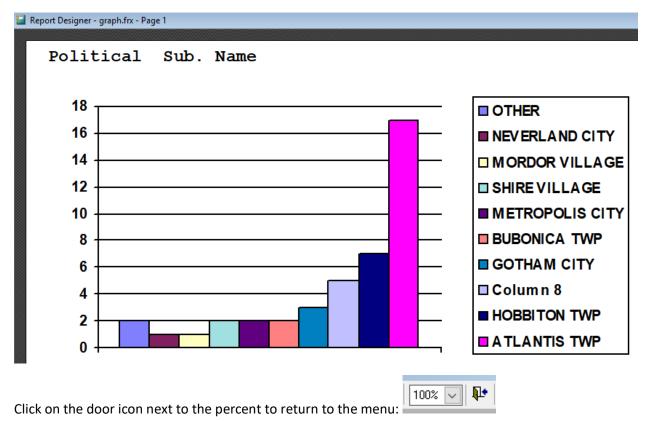

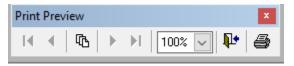

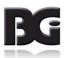

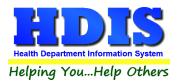

#### **Maintenance**

#### Navigate to Maintenance

| 😰 Payin Reports - Health District Information System |                    |             |                                         |        |  |
|------------------------------------------------------|--------------------|-------------|-----------------------------------------|--------|--|
| Reports                                              | Browse/List/Export | Count/Graph | Maintenance                             | Return |  |
|                                                      |                    |             | General Pro<br>Mail Log<br>Printer Setu |        |  |

#### **General Profile**

#### Navigate to: Maintenance > General Profile

The General Profile is where you can create program wide settings that affect all modules.

There are also specific module settings you can fine-tune.

| 🙎 General Profile                |                        |                 |        |              |              |              |          | <b>×</b> |
|----------------------------------|------------------------|-----------------|--------|--------------|--------------|--------------|----------|----------|
| Demographics General             | Management             | Environ         | mental | Co           | mmunity & Pu | iblic Health | Services | Vital    |
|                                  |                        |                 |        |              |              |              |          |          |
| ★ Health Departmen               | t BGI HD               |                 |        | ★ City       | Middleburg H | leights      |          |          |
| Divisio                          | n                      |                 |        | * State      | OH           |              |          |          |
| * Address                        | 1 7550 Lucerne Drive   |                 |        | \star Zip    | 44130        |              |          |          |
| Address                          | 2                      |                 |        | \star County | Kayle        |              |          |          |
| * Phone #                        | 1-440-891-9100         |                 |        | * FAX #      | 1-440-891-9  | 458          |          |          |
| Federal Tax II                   | ADFA                   | ]               |        |              |              |              |          |          |
| Commissione                      | r Doc Darrell          |                 |        |              |              |              |          |          |
| Client/Server Locatio            | M:\HDIS\DATA           |                 |        |              |              |              |          |          |
| Ema                              | ADFASD                 |                 |        |              |              |              |          |          |
| Make Checks Payable to           | ADSF                   |                 |        |              |              |              |          |          |
| View Archive                     | 2017 2016              | 2015 2014       | 2013   | 2012         | 2011         | 2010         | 2009     | 2008     |
|                                  | 2007 2006              | 2005 2004       | 2003   | 2002         | 2001         | 2000         | 1999     | 1998     |
| System Settings Heartbeat Active | Frequency              | 60 seconds      |        |              |              |              |          |          |
| Workstation Settings Station ID  | 51CAAE9B-CA36-49CF     | -8092-FADC821D4 | 648    |              |              |              |          |          |
| Station Description              | Workstation Descriptio | n               |        |              |              |              |          |          |
| Heartbeat Activated              | Frequency              | 60 seconds      |        |              |              |              |          |          |
|                                  |                        |                 |        |              | 🗙 - Requi    | red Fields   | Cance    | l Close  |

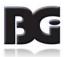

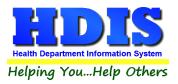

#### **Printer Setup**

#### Navigate to: Maintenance > Printer Setup

The print setup allows you to choose from what printer you would like to print.

Select the printer in the name dropdown and click **OK**.

| Page Setup  |                                                                                                    | ×      |
|-------------|----------------------------------------------------------------------------------------------------|--------|
| Paper       | National and Salar Toronto<br>18 Anno Person Toronto<br>18 Anno Person Toronto<br>19 Anno Person<br>19 Anno Person<br>19 |        |
| Size:       | Letter                                                                                                    | $\sim$ |
| Source:     | Printer auto select                                                                                                    | $\sim$ |
| Orientation | Margins (inches)                                                                                                    |        |
| Portrait    | Left: 1 Right: 1                                                                                                    |        |
| ◯ Landscape | Top: 1 Bottom: 1                                                                                                    |        |
|             | OK Canc                                                                                                    | el     |

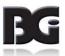